## **D-Link** Kurzanleitung für die Installation

**Zur Einrichtung des Produkts eignet sich ein aktueller Web-Browser, z.B. Internet Explorer 6 oder Netscape Navigator 6.2.3.**

**DI-624 Xtreme G 2.4GHz Wireless Router**

## **Vor dem Start**

- **1.** Wenn Sie diesen Router erworben haben, um eine Hochgeschwindigkeits-Internetverbindung mit mehreren Computern gleichzeitig zu nutzen, müssen Sie entweder über ein Ethernet-basiertes Kabelmodem oder über ein DSL-Modem mit dafür eingerichtetem Account bei einem Internet-Dienstanbieter (ISP) verfügen.
- **2.** Es wird empfohlen, den DI-624 Multimode Wireless Router von dem mit dem Modem verbundenen Computer aus zu konfigurieren. Der DI-624 Router übernimmt die Funktion eines DHCP-Servers und weist im Netzwerk die IP-Adressen zu. **Im Anhang am Ende dieser Kurzanleitung für die Installation bzw. im Handbuch auf der CD-ROM fi nden Sie weitere Informationen zur automatischen Zuweisung von IP-Adressen.**

### **Lieferumfang überprüfen**

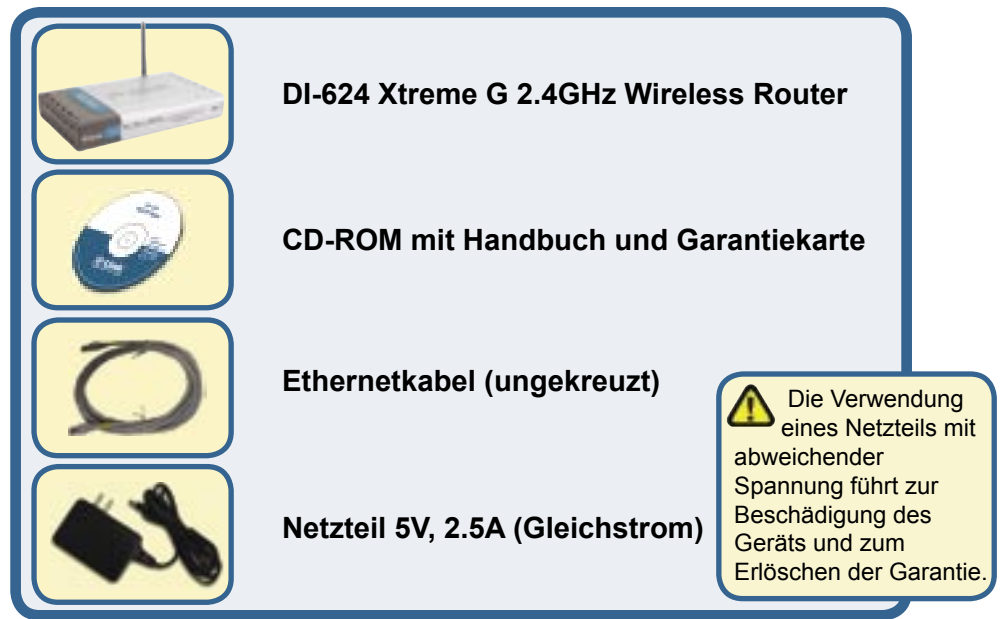

Sollte eines dieser Teile fehlen oder beschädigt sein, wenden Sie sich an Ihren Fachhändler.

© 2004 D-Link Systems, Inc. Alle Rechte vorbehalten. Marken und eingetragene Marken sind Eigentum ihrer jeweiligen Inhaber. Änderungen vorbehalten.

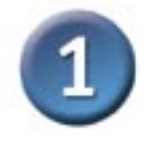

#### **Wireless Router DI-624 mit dem Netzwerk verbinden**

- **A.** Schließen Sie zunächst das Netzteil an der **Buchse** auf der Rückseite des DI-624 an. Schließen Sie das Netzteil dann an eine Steckdose an. Die LED-Betriebsanzeige leuchtet und zeigt damit den ordnungsgemäßen Betrieb des Geräts an.
- **B.** Schließen Sie ein Ende des Ethernet-Kabels am **WAN-Anschluss**  auf der Rückseite des DI-624 und das andere Ende am Ethernet-Anschluss des Kabel- bzw. des DSL-Modems an. Die LED "WAN" leuchtet und zeigt dadurch an, dass eine Verbindung hergestellt wurde.
- **C.** Verbinden Sie ein Ende des Ethernet-Kabels mit dem **LAN-Anschluss 1** auf der Rückseite des DI-624 und das andere Ende mit einem freien Ethernet-Anschluss an der Netzwerkkarte des Computers, mit dem Sie die Konfiguration des DI-624 durchführen. Die LED für den LAN-Anschluss 1 leuchtet und zeigt dadurch an, dass eine Verbindung hergestellt wurde. (Hinweis: Die WAN- und LAN-Anschlüsse des DI-624 werden über Auto-MDI/MDIX identifiziert. Sie können also für die WAN- und LAN-Anschlüsse ein ungekreuztes oder ein gekreuztes Netzwerkkabel verwenden.)
- **D.** Mit drahtlosen Netzwerkkarten gemäß 802.11b/g ausgestattete Computer können eine Verbindung mit dem DI-624 aufbauen. Die drahtlose Cardbus-Netzwerkkarte DWL-G650 AirExtreme und die drahtlose PCI-Netzwerkkarte DWL-G520 AirExtreme können mit den Standardeinstellungen im Lieferzustand eine Verbindung mit dem Router aufbauen.

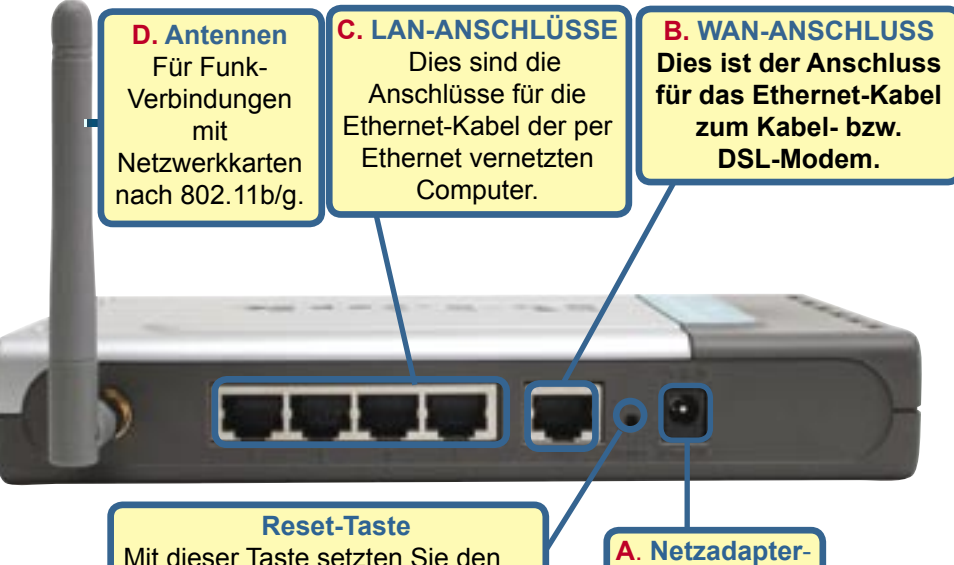

**Anschluss** 

Mit dieser Taste setzten Sie den Router wieder auf die werkseitigen Standardeinstellungen zurück.

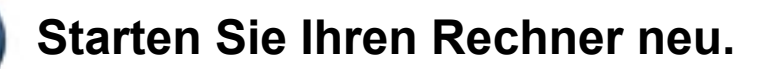

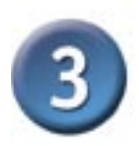

#### **Verbinden Sie weitere Rechner mit dem DI-624**

Über die noch freien Ethernet LAN-Schnittstellen auf der Rückseite des DI-624 können Sie mit zusätzlichen Ethernet-Kabeln (CAT5 UTP) weitere Ethernet-fähige Rechner verbinden.

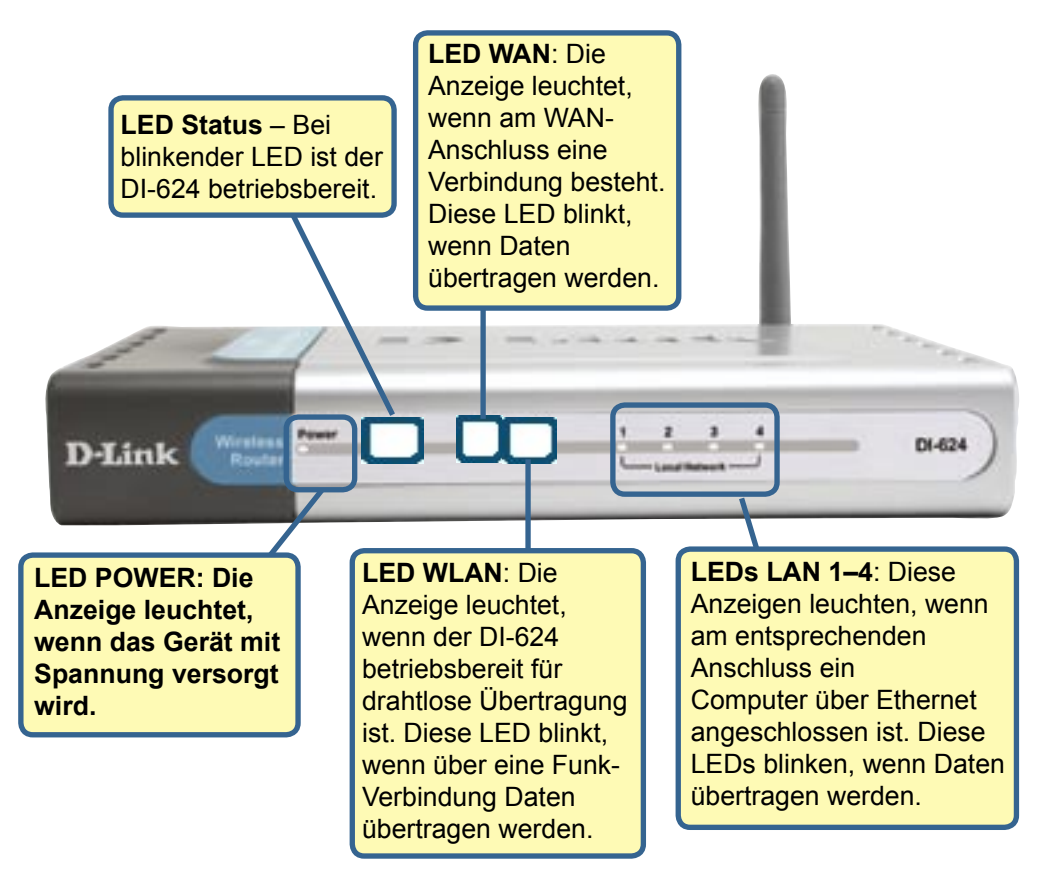

Wenn Sie die Schritte gemäß dieser *Kurzanleitung für die Installation* ausgeführt haben, entspricht Ihr Netzwerk sinngemäß folgender Darstellung:

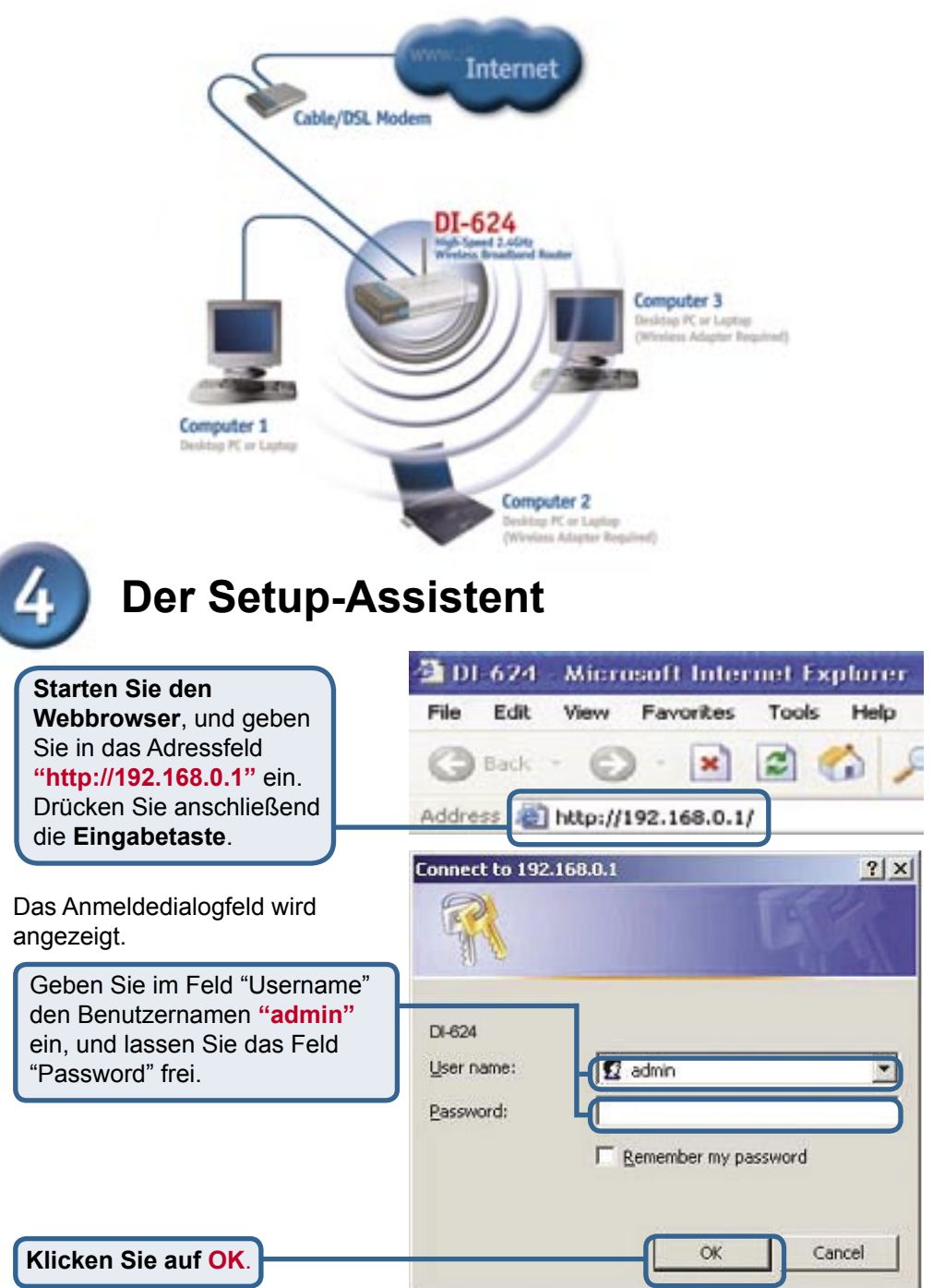

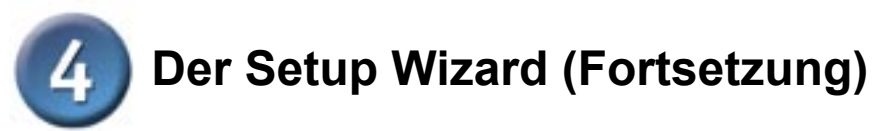

Nach der Anmeldung wird der **Home**–Bildschirm *<die Startseite>* angezeigt.

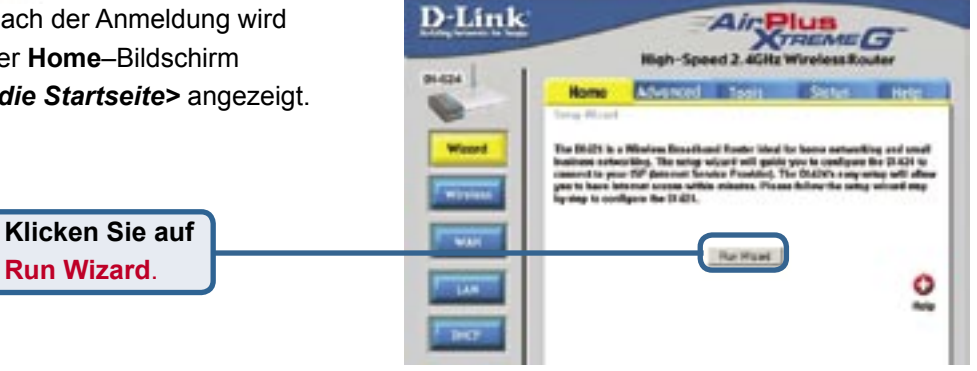

Danach werden folgende Bildschirme aufgerufen:

**Next**

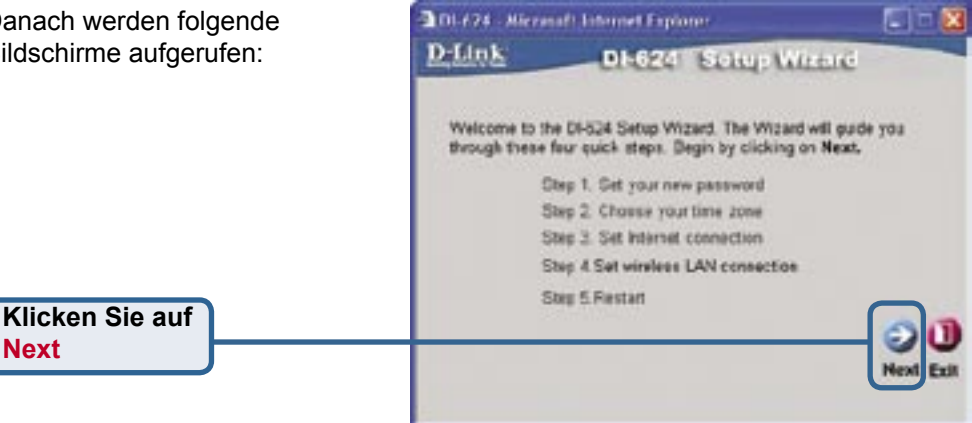

- 17

**Mary 4** 

#### D.DL-674 - Witnesoft Internet Explorer D-Link<sup>-</sup> DI-624 Setup Wizard **Schritt 1** – **Geben Sie Ihr Set Password neues Passwort ein.** Die You may change the admin account password by entering in a new<br>password. Click Next to continue. Festlegung eines Passworts ist optional. Password | \*\*\*\*\*\*\*\*\*\*\*\*\*\*\*\*\* Verify Password excessos sessors **Klicken Sie auf Next**

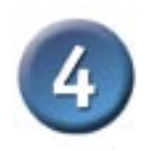

Wählen Sie in der Dropdown-Liste Ihre Zeitzone aus.

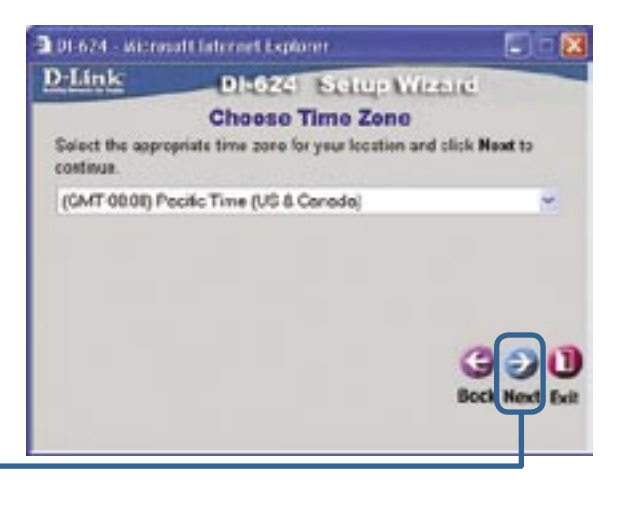

**Klicken Sie auf Next**

#### **Internetverbindung auswählen**

Sie werden aufgefordert, die Art der Internetverbindung für Ihren Router festzulegen.

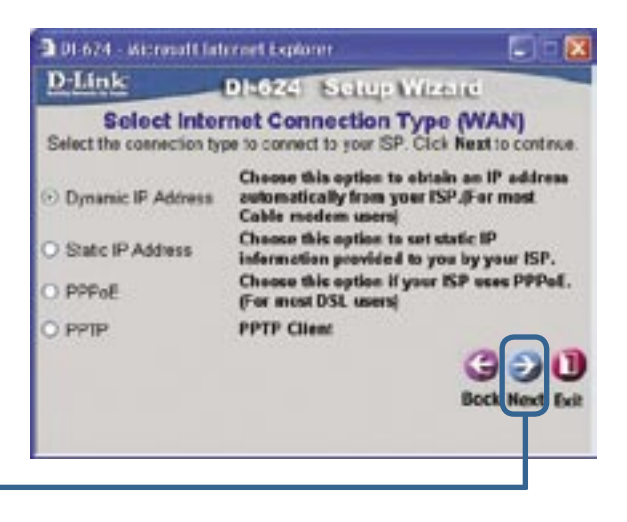

**Klicken Sie auf Next**

> Sollten Sie sich bei Auswahl der Einstellung nicht sicher sein, wenden Sie sich an Ihren Internet-Dienstanbieter (ISP).

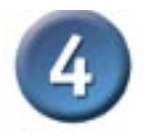

Wenn Sie **Dynamic IP Address** wählen, wird folgendes Fenster angezeigt: (wird hauptsächlich für Highspeed-Internet über Kabel genutzt)

**Klicken Sie** auf die Schaltfläche **Clone MAC Address**, um die MAC-Adresse der Netzwerkkarte Ihres Computers automatisch zu kopieren. Sie können die MAC-Adresse auch manuell eingeben.

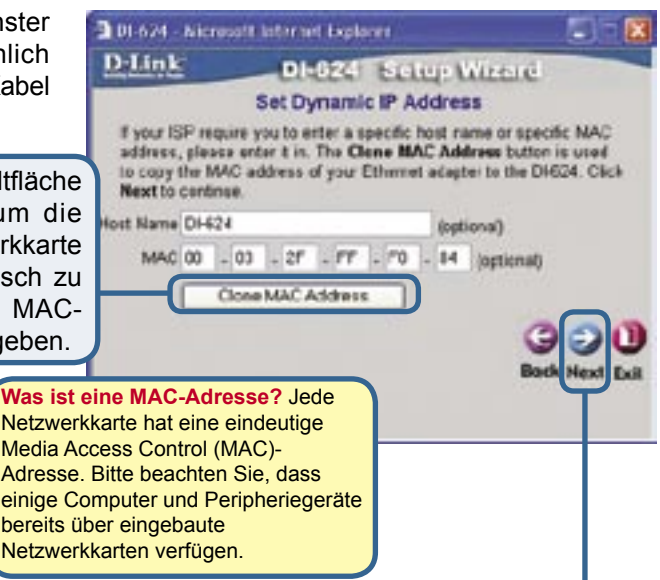

**Klicken Sie auf Next**

Wenn Ihr Internet-Dienstanbieter eine statische IP-Adresse vorgibt und Sie die Option **Static IP Address** gewählt haben, wird das folgende Fenster angezeigt:

Geben Sie die IP-Adresse gemäß den Vorgaben Ihres Internet-Dienstanbieters ein. Sie müssen alle erforderlichen Felder ausfüllen.

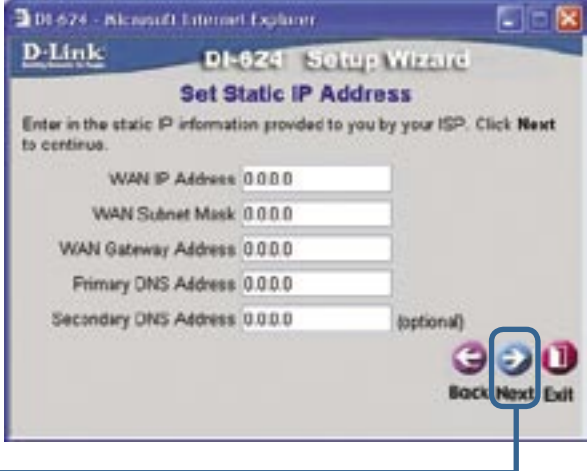

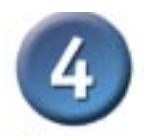

101-624 - Nicrosoft Internet Explorer.

Wenn der Internetzugang über **PPPoE** (Point-to-Point Protocol over Ethernet) erfolgt und diese Option ausgewählt wurde, wird das folgende Fenster angezeigt: (wird hauptsächlich für DSL-Zugang genutzt)

Stellen Sie sicher, dass ggf. bereits auf Ihren Computern installierte PPPoE-Client-Software deinstalliert wurde.

Geben Sie den Benutzernamen und das Kennwort gemäß den Vorgaben Ihres Internet-Dienstanbieters ein.

D-Link DI-624 Setup Wizerd **Set PPPoE** The service same is optional but may be required by your ISP. Click Next to continue. User Name Password **executations assessments** Ration Password executorseconomications Sevice Name (optional) **Rough** 

56

**Klicken Sie auf Next**

#### **Einrichtung für Funknetzwerk**

Standardeinstellungen für den Betrieb drahtloser Netzwerke gemäß 802.11b/g: SSID = **default** Channel = **6** Sie können diese Einstellungen an ein vorhandenes Funk-Netzwerk anpassen.

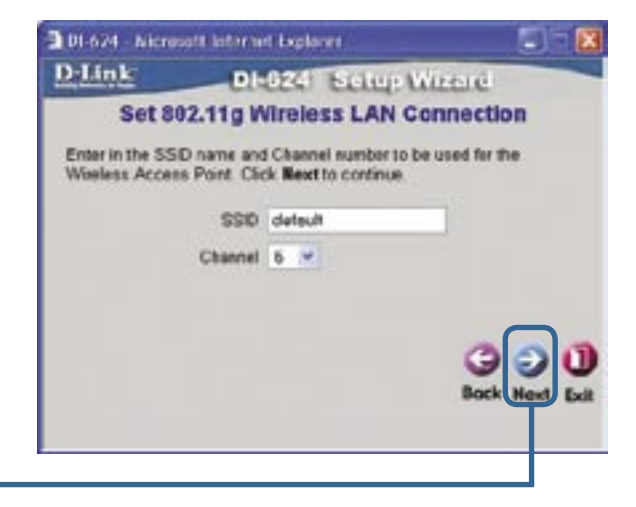

**Klicken Sie auf Next**

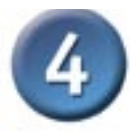

Wenn Sie für Ihr drahtloses Netzwerk Verschlüsselung einsetzen wollen, kann der DI-624 die drahtlose Verschlüsselung in zwei Stufen durchführen: 64- und 128- Bit-Stärke. **In der Standardeinstellung ist die Verschlüsselung deaktiviert.** Zur Erhöhung der Sicherheit bei der drahtlosen Kommunikation können Sie die Verschlüsselungseinstellungen ändern.

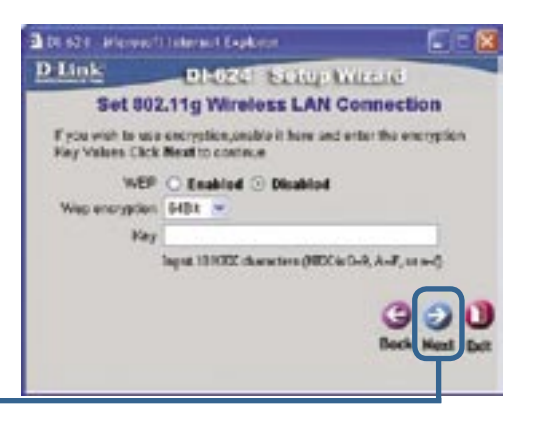

**Klicken Sie auf Next**

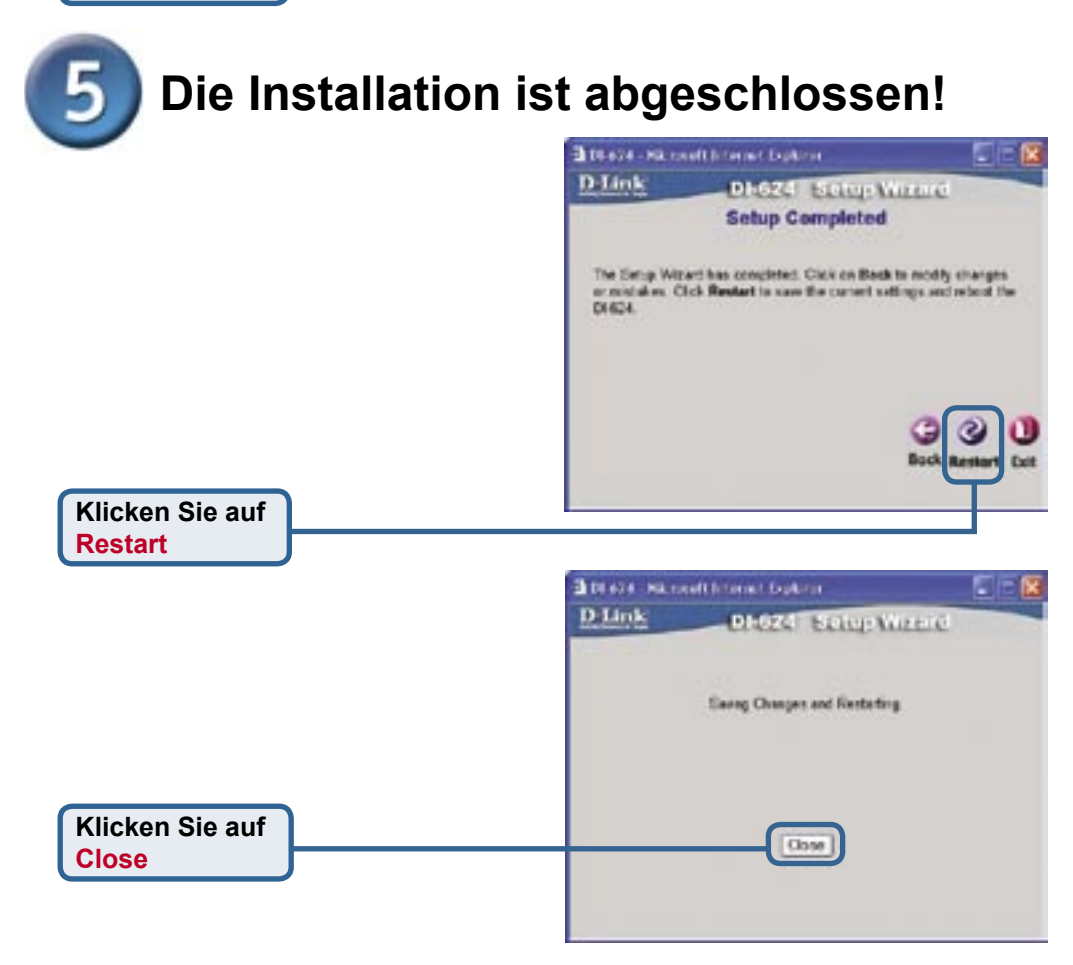

#### **Internetverbindung testen**

Abschließend wird wieder die Registerkarte **"Home"** angezeigt.

Klicken Sie auf X

**Starten Sie** Ihren Webbrowser **erneut** (*Internet Explorer*  oder *Netscape Navigator*), und rufen Sie eine beliebige Webseite auf. Auf diese Weise können Sie prüfen, ob die Verbindung mit dem Internet funktioniert.

Weitere Informationen wie zusätzliche Einstellungen finden Sie auf den Registerkarten **"Advanced"**, **"Tools"** und **"Status"** auf der webbasierten Verwaltungsoberfläche oder im Handbuch auf der CD-ROM.

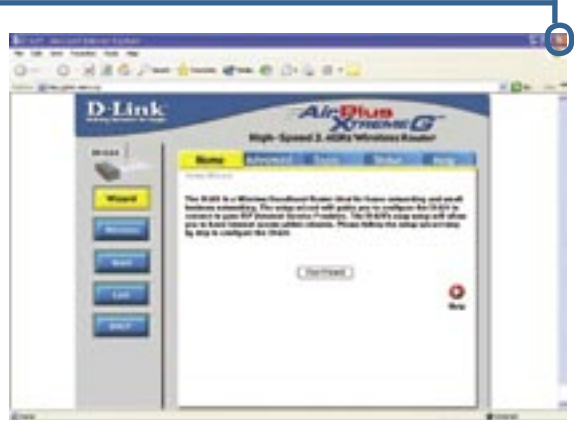

#### **ANHANG**

Um eine Verbindung mit dem Netzwerk herzustellen, muss die Netzwerkkarte des Computers richtig konfiguriert sein. So wird der Netzwerkadapter für die automatische Zuweisung der IP-Adresse für den DI-624 Breitband-Router konfiguriert:

#### **Unter Windows XP:**

Klicken Sie auf **"Start"**. **Klicken Sie** anschließend **mit der rechten Maustaste** auf **Netzwerkumgebung**, und wählen Sie **"Eigenschaften"**. **Doppelklicken Sie** auf die **Netzwerkverbindung** des Ethernet-Adapters (im Beispiel D-Link DFE-530TX+).

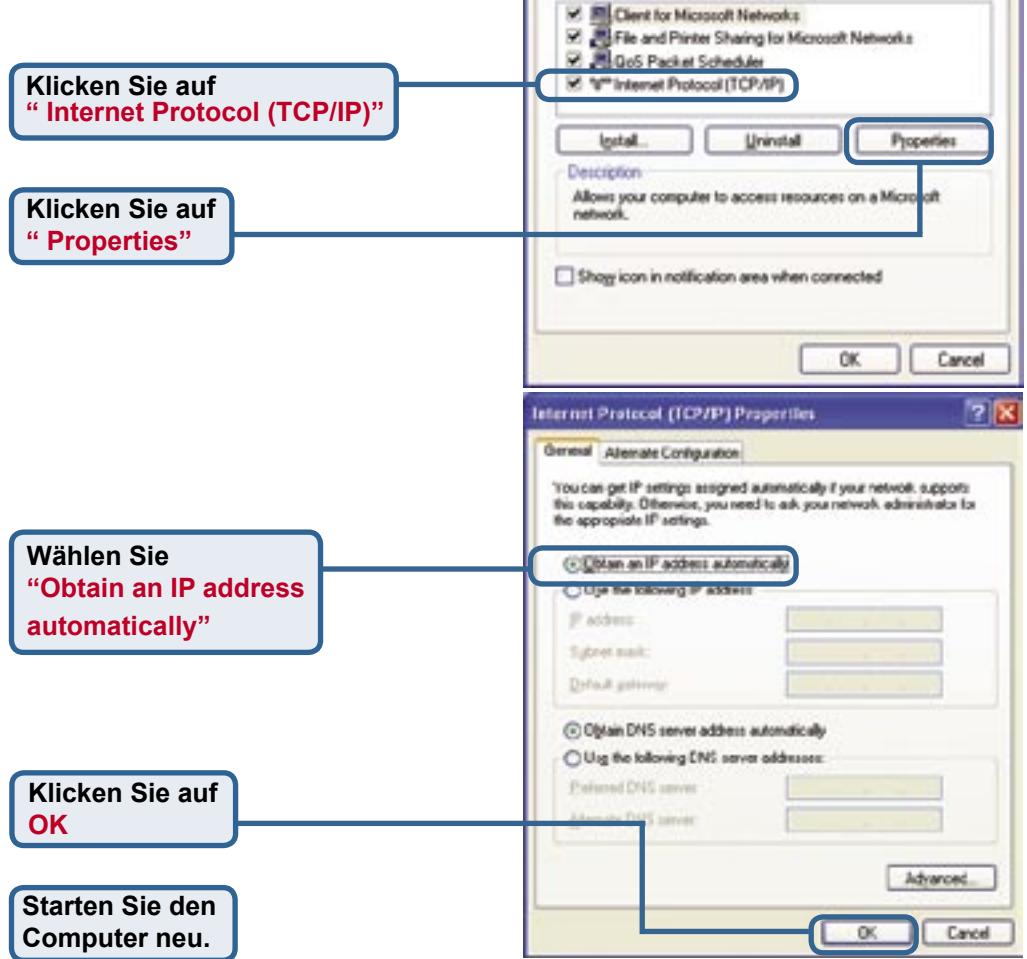

-4 di jihawa 25 Miles (TD)

Life or High Spiral Index

17 D

Configure.

ö of Canadian

Structure wood utha canari<br>India Partenesi ×

**Tool Thomas In Source Fit correct** 

Connect using

- Local Area Connection Properties General Authentication Advanced

TTLD Link DFE-530EXx PCI Adapter #2

This connection uses the following items:

ë

× **Percifican of the Thange continue of the** 

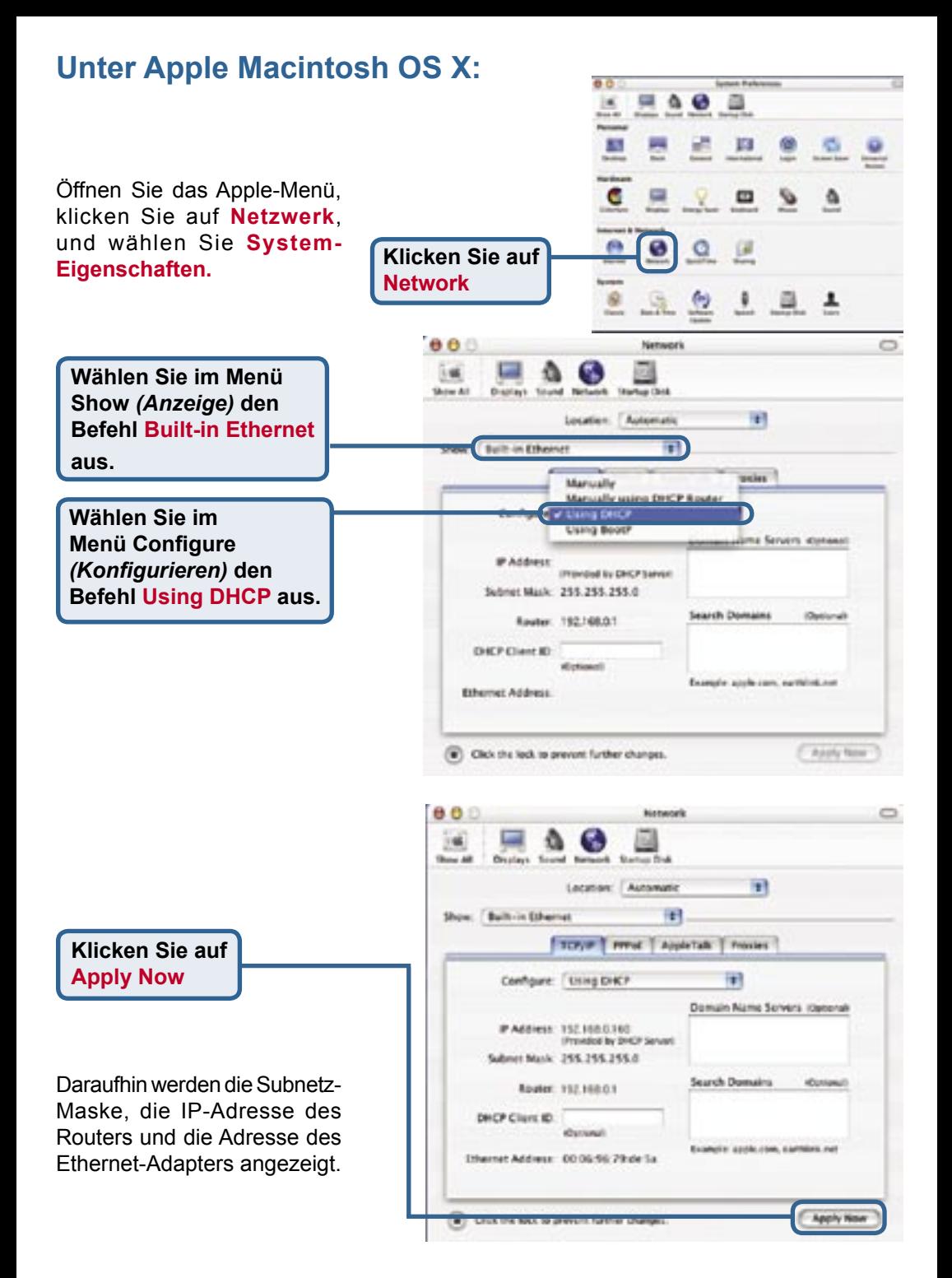

# **MEMO** ----

 $\overline{\phantom{a}}$ 

## **Technische Unterstützung**

Aktualisierte Versionen von Software und Benutzerhandbuch finden Sie auf der Website von D-Link.

D-Link bietet kostenfreie technische Unterstützung für Kunden innerhalb Deutschlands, Österreichs, der Schweiz und Osteuropas.

Unsere Kunden können technische Unterstützung über unsere Website, per E-Mail oder telefonisch anfordern.

> Web: http://www.dlink.de E-Mail: support@dlink.de Telefon: +49 (1805)2787

0,12€/Min aus dem Festnetz der Deutschen Telekom.

Telefonische technische Unterstützung erhalten Sie Montags bis Freitags von 09.00 bis 17.30 Uhr.

Wenn Sie Kunde von D-Link außerhalb Deutschlands, Österreichs, der Schweiz und Osteuropas sind, wenden Sie sich bitte an die zuständige Niederlassung aus der Liste im Benutzerhandbuch.

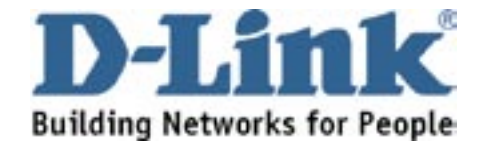